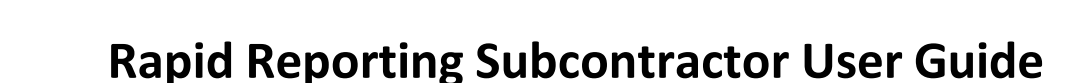

Washington State Office of

EXAMPLE

Business Enterprises

**After the Prime has reported the payment, the Rapid Reporting AUDIT NOTICE will be sent to the Subcontractor's listed email. Below is an example of how that email should appear:**

From: [gohart@diversitycompliance.com](mailto:gohart@diversitycompliance.com) Subject: HART: Subcontractor Contract Compliance Monitoring Report Date: Mon, 9 Dec 2013 17:11:01 -0600

ACCESS EQUITY

Your Business Diversity Management System

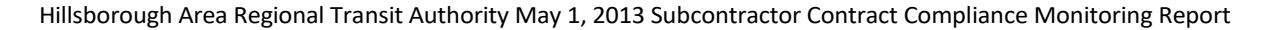

Contract: [Contract Title] Prime Contractor: [Prime Contractor] Contract Number: [Contract Number] Audit Time Period: [Time Period] Contract Compliance Officer: [Diversity User] Reference:[Reference Identifier]

Dear [Contractor Name],

The Procurement and Contract Administration monitors participation on all Hillsborough Area Regional Transit Authority contracts with goals. To assist our office in the monitoring process, please use the link below to provide the requested subcontractor payment information for [Time Period].

If you have received this notice, then you are currently listed as a SUBCONTRACTOR on an active Hillsborough Area Regional Transit Authority contract. You are required to respond to this notice with the payment information requested.

To respond, visit: https://gohart.diversitycompliance.com/ca.asp?Code=GDDAQDDN&PIN=HG9B5J3W

Audit Code: GDDAQDDN Audit PIN: HG9B5J3W

To view all audits on this contract, visit: https://gohart.diversitycompliance.com/?GO=753&TID=2263233

**Use the provided link to respond using the Rapid Reporting option.**

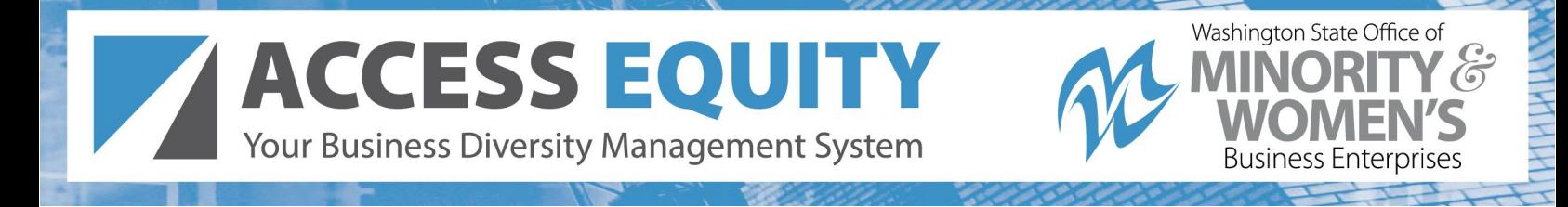

## **Option 1 - Rapid Reporting**

Use Audit Code and PIN from notification to enter payment information.

- Best for reporting one contract at a time
- Does not require login
- Cannot edit previously reported information
- Cannot attach files

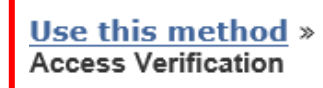

Enter the Audit Code and Audit PIN from the notification in the field below and click Submit. The Code and PIN are not case sensitive.

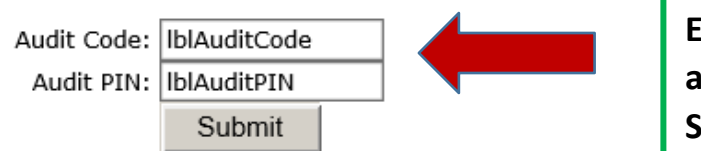

**Enter the Audit Code** and Audit Pin, then **Submit** 

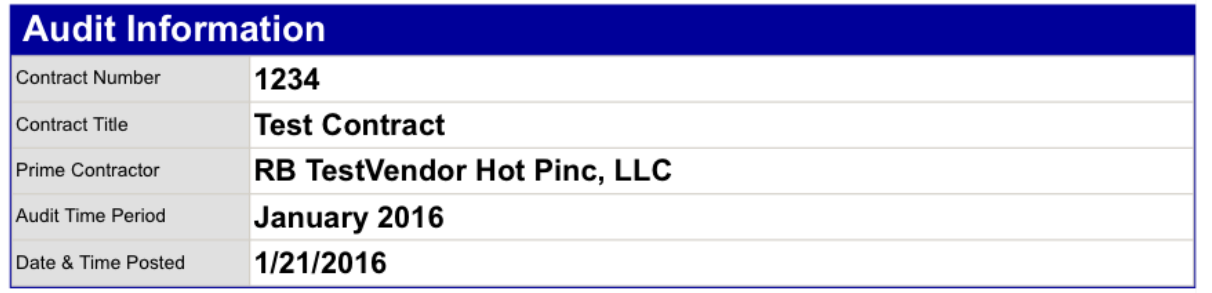

Submit a response for each item listed below by clicking each link. It is possible that some actions are not available at a specific time. As a subcontractor your responsibility is to confirm payments made to you by the prime or higher level subcontractors.

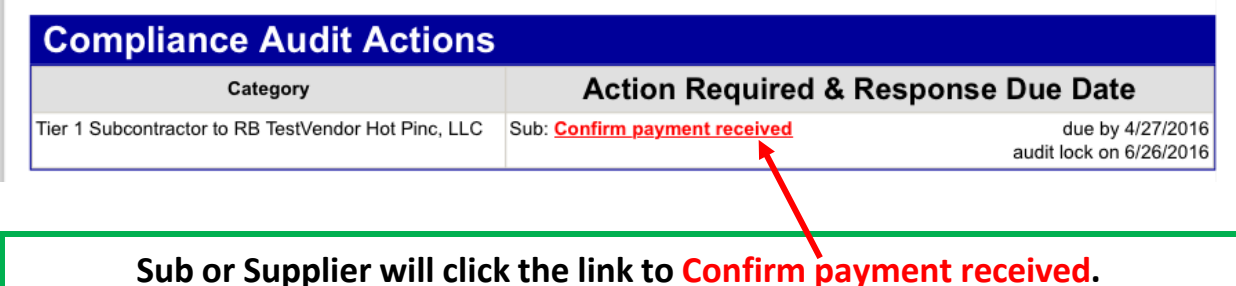

Your Business Diversity Management System Your Business Diversity Management System

**Review and comple** all required fields \* **confirm or dispute t payment amount reported.**

**Note: By selecting that** the amount is incorrect, the Prime will be sent an alert that there is a dispu with the reported payment. The disput between you and th Prime must be resolv before the audit can closed.

**After entering the required information, sign and save the data. Once saved, you must login to your account to edit the record or attach files.**

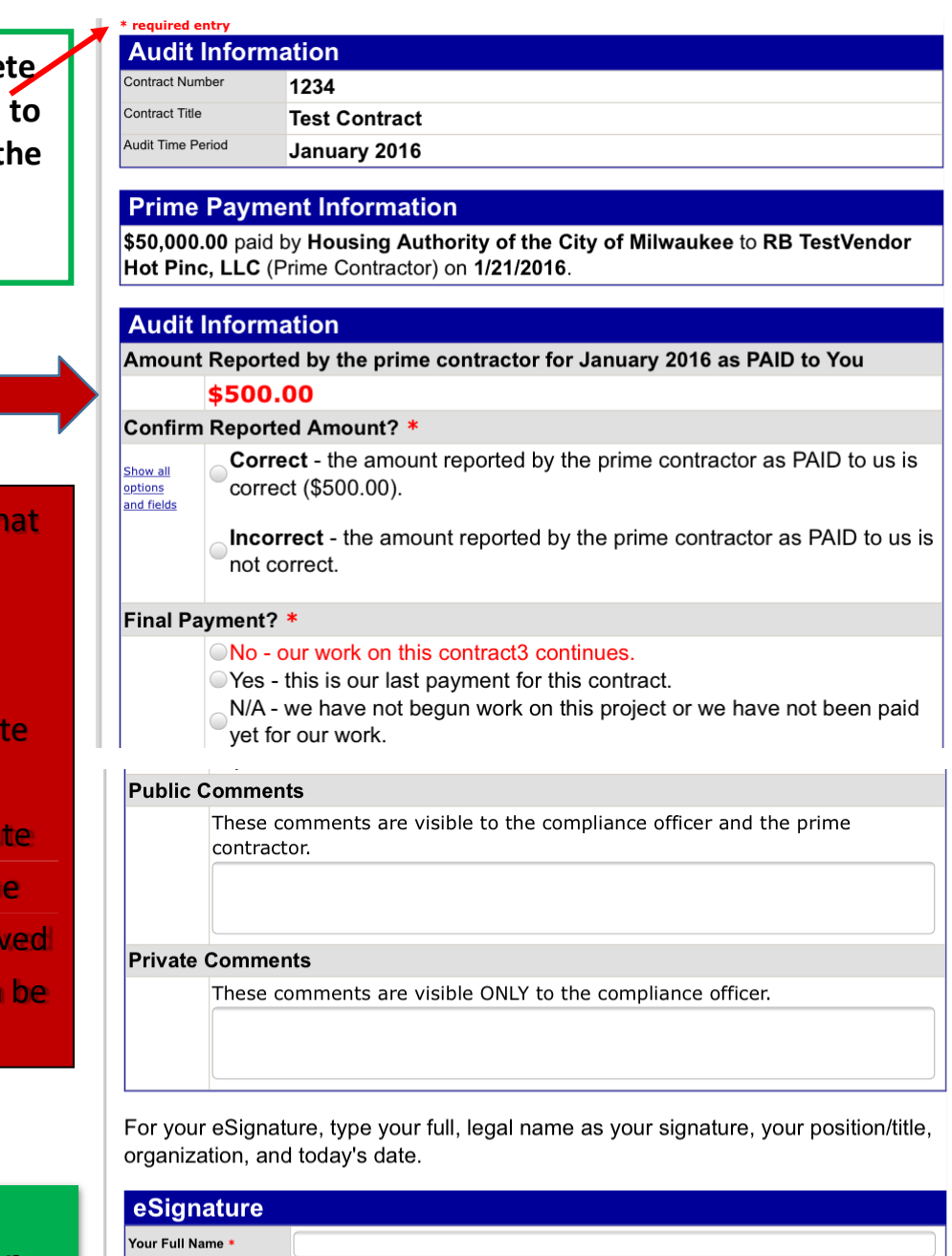

Washington State Office of **INORIT** 

**Business Enterprises** 

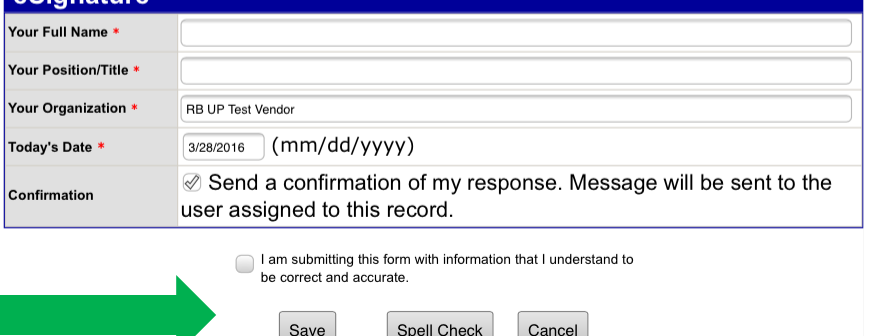

ACCESS EQUITY

Your Business Diversity Management System

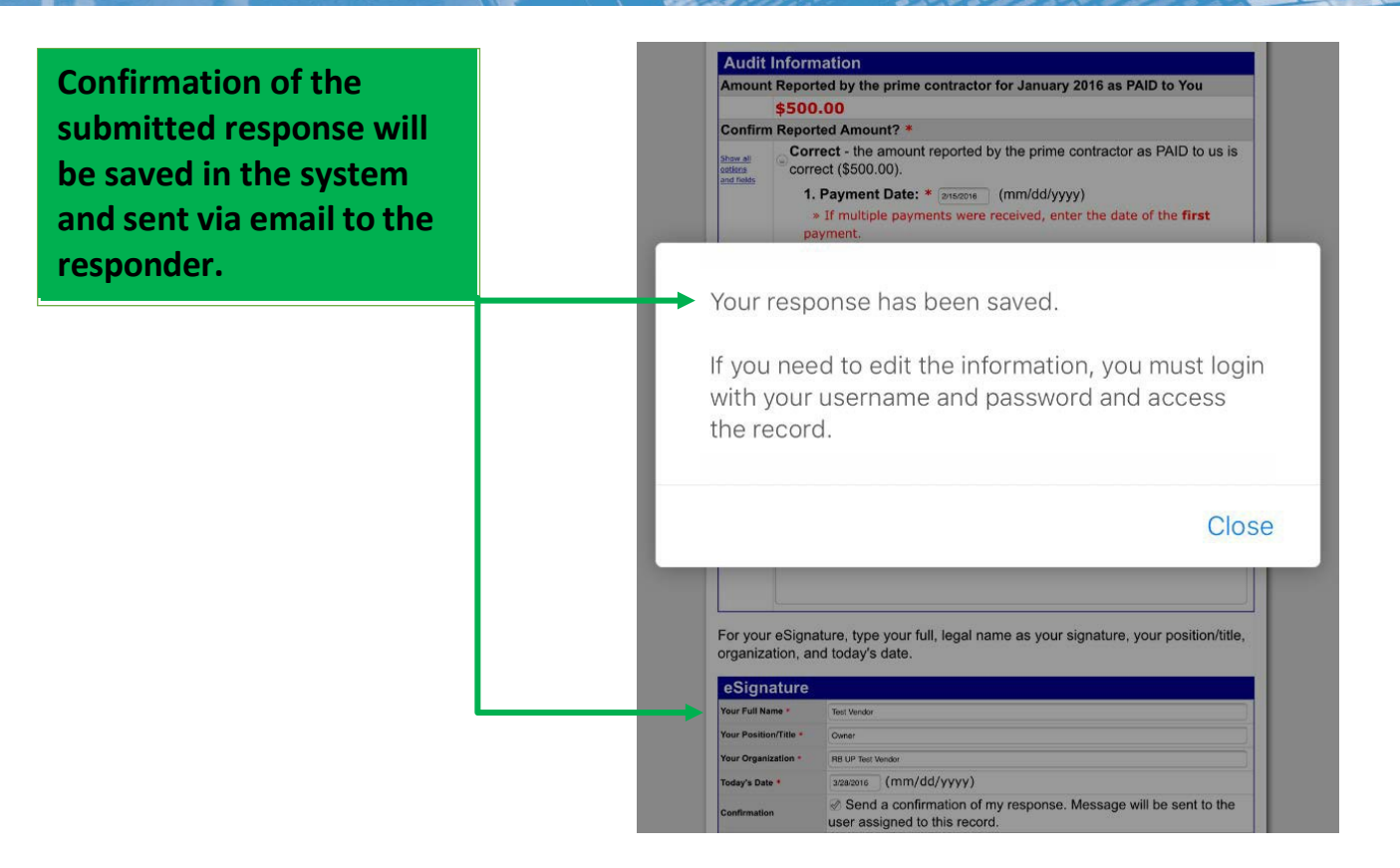

Washington State Office of **CRI** 

**Business Enterprises** 

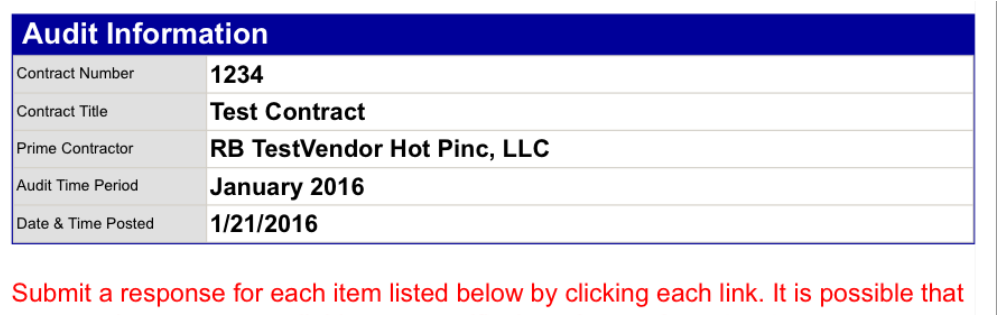

some actions are not available at a specific time. As a subcontractor your responsibility is to confirm payments made to you by the prime or higher level subcontractors.

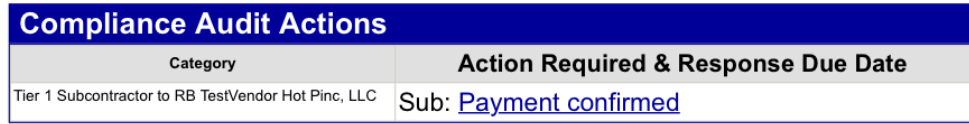

**The Audit is now complete. Should a discrepancy be found in the payment reported, instructions will be provided for resolving that issue.**